## **POST & DHL GESCHÄFTSKUNDENPORTAL AUFTRAGSMANAGEMENT BRIEF (AM.GK-P)**

TEILLEISTUNGEN BRIEF – AUFTRÄGE ANLEGEN UND BEARBEITEN STAND: DEZEMBER 2023

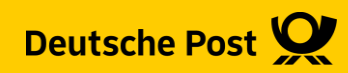

## **Einführung**

- Ab sofort steht Ihnen Auftragsmanagement Brief im Post & DHL Geschäftskundenportal (AM.GK-P) zur Verfügung.
- Das AM.GK-P bietet die Funktionen, die Sie zur Erfüllung der Teilleistungsbedingungen benötigen.
- Diese Handlingsbroschüre beschreibt die Anlage von Einlieferungsaufträgen (EA) und Zusatzaufträgen (ZA) über das AM.GK-P. Dies bietet Ihnen die Möglichkeit, den vollen Umfang der aktuellen Teilleistungsrabatte in Anspruch zu nehmen.
- Es wird speziell auf die Anlage von Einlieferungsaufträgen aus der Freimachung mit Frankiermaschinen (vormals AFM-Brief) eingegangen und dem darauf folgenden Zuordnen zu einem Zusatzauftrag Teilleistungen.
- Die Erstellung von Einlieferungsaufträgen mit DV-Freimachung ist ausschließlich dateibasiert, mittels AM.exchange, möglich.
- Die Zuordnung der Einlieferungsaufträge mit DV-Freimachung über das AM.GK-P zu einem Zusatzauftrag ist jedoch möglich und wird hier auch erläutert.

# **Einlieferungsauftrag (EA) Frankiermaschinen anlegen**

#### **1. Auftragsmanagement aufrufen**

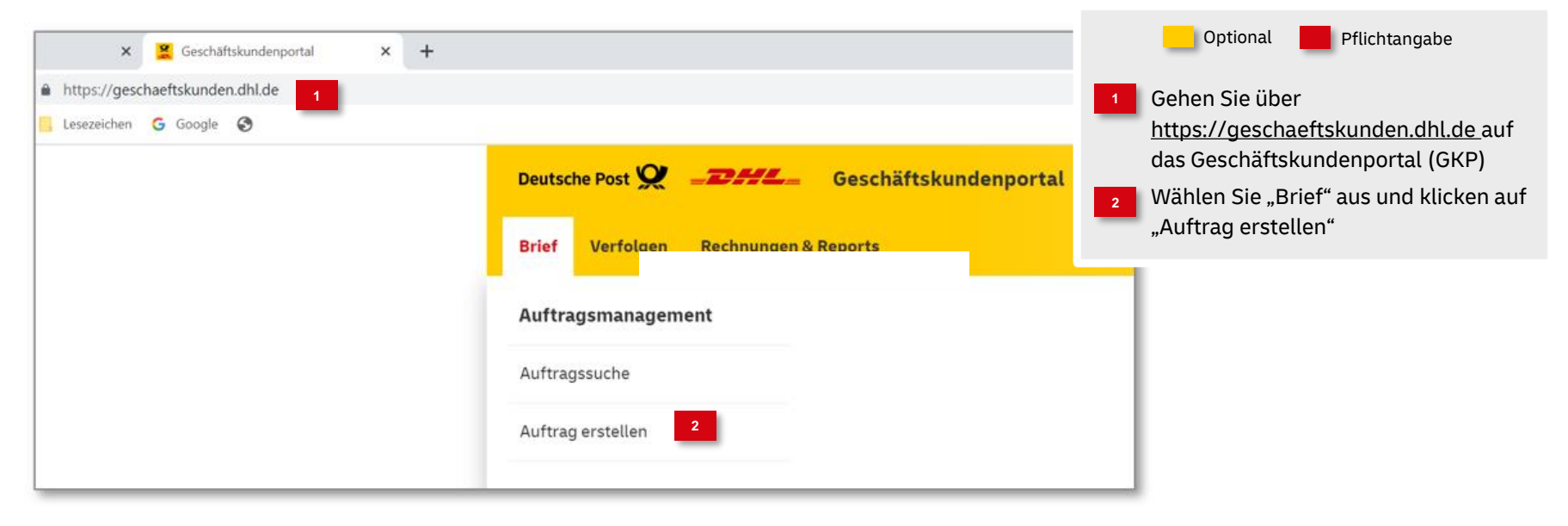

#### **2. Produktgruppe auswählen**

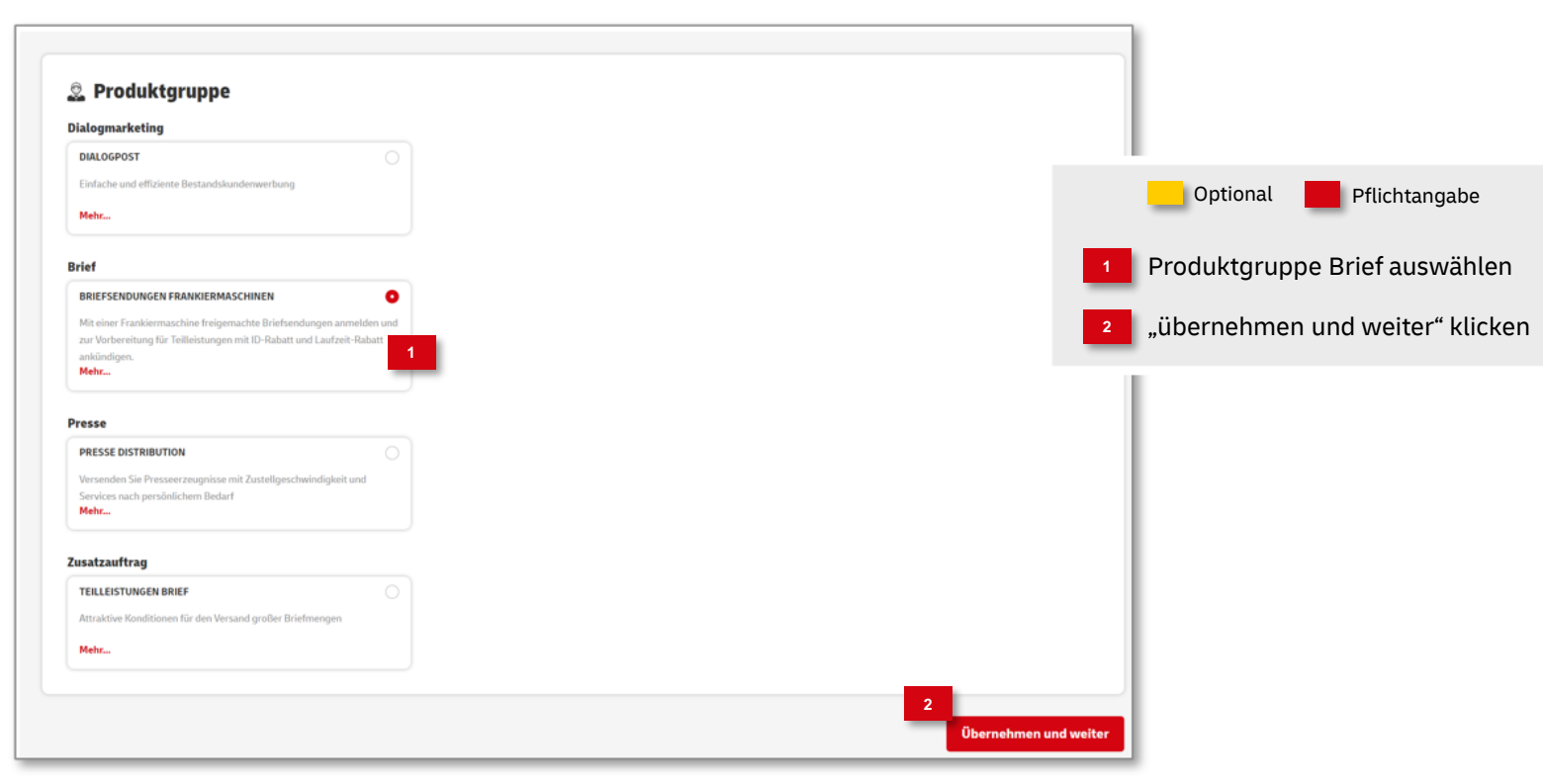

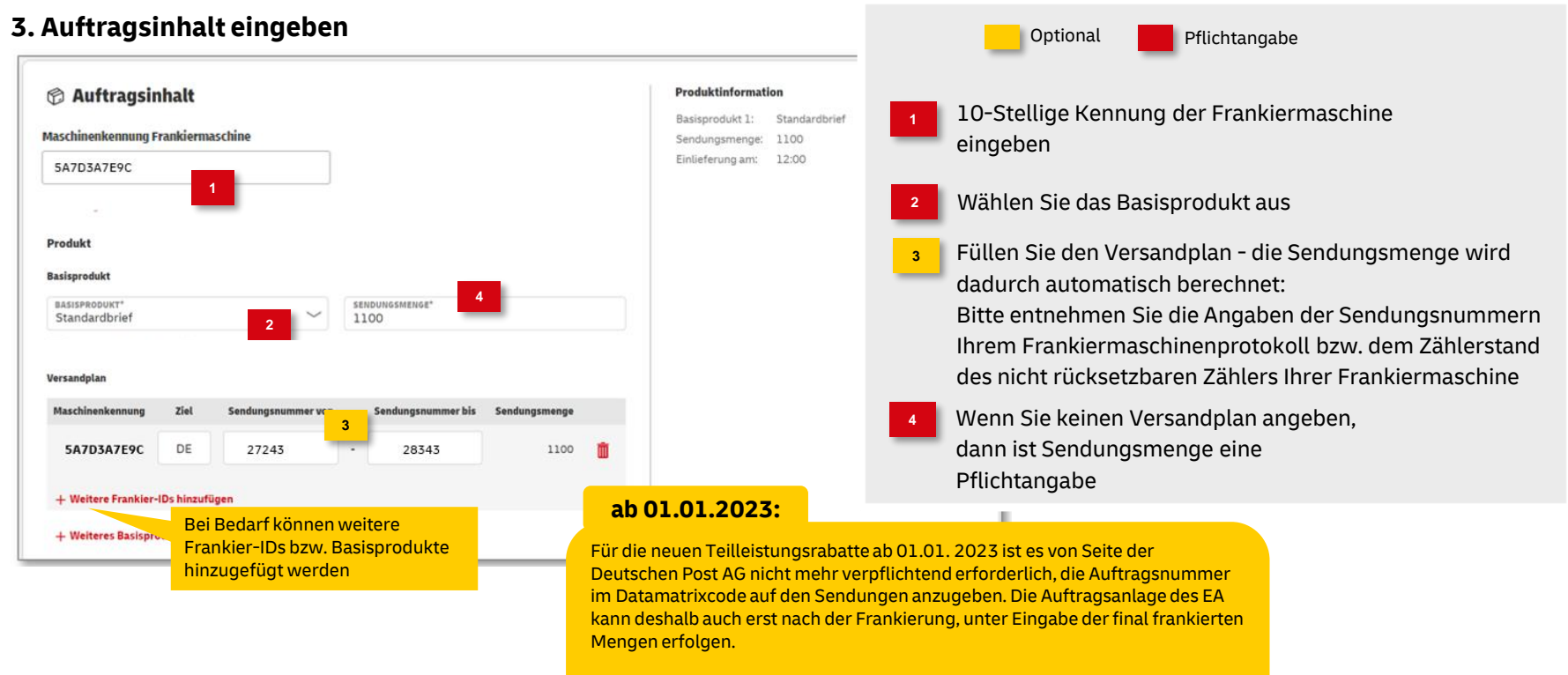

Bitte stimmen Sie sich hierzu aber unbedingt noch mit Ihrem Einlieferer/ Konsolidierer ab. Dieser kann abweichende Vorgaben zur Auftragsanlage machen.

#### **Fortsetzung: 3. Auftragsinhalt eingeben**

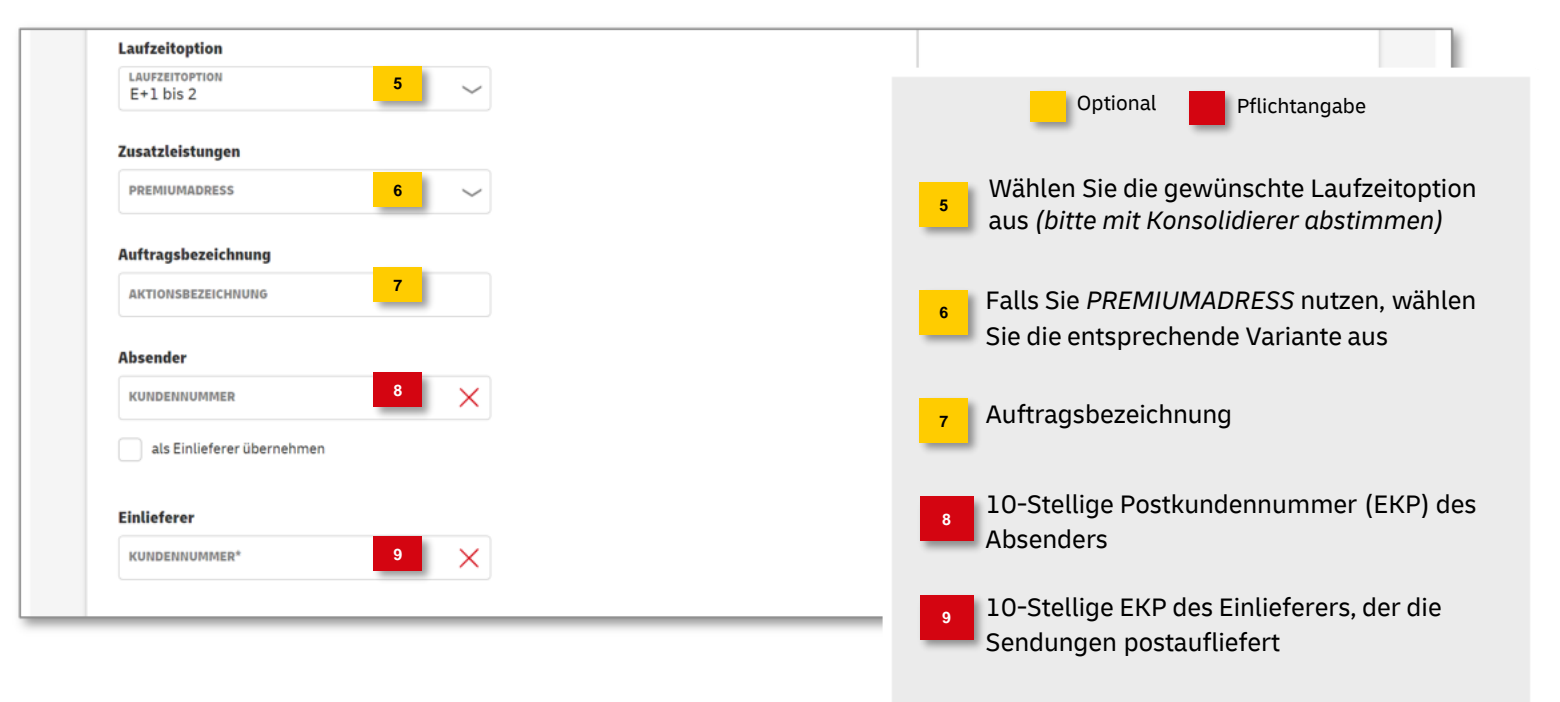

#### **Fortsetzung: 3. Auftragsinhalt eingeben**

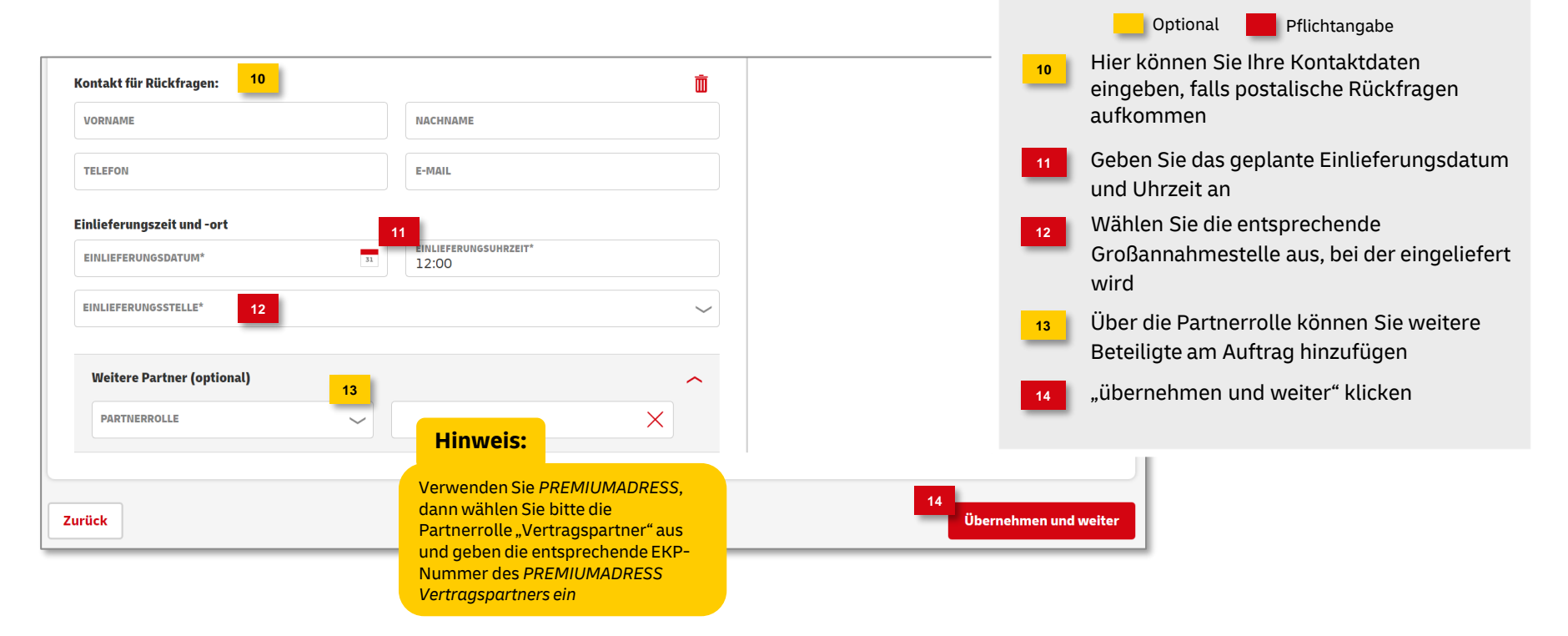

#### **4. Zahlungsinformationen eingeben** Optional Pflichtangabe Übernehmen Sie die Kundennummer **1** vom Absender oder tragen Sie diese falls abweichend ein **E** Zahlungsinformationen Die Angaben zur Frankierung werden Zahlungspflichtiger **2 Hinweis:** automatisch gefüllt Kundennummer vom Absender übernehmen "übernehmen und weiter" klicken Bei Freimachung mit **1 3**  $\times$ KUNDENNUMMER\* Frankiermaschine ist der Zahlungspflichtige i.d.R. der Inhaber der Frankiermaschine Frankierung Max Muster GmbH **FRANKIERUNGSART** Einlieferer Freistempelung, Franklt **2** Max Muster GmbH **MASCHINFNKFNNUNG** SA7D3A7E9C **3** Zurück Übernehmen und weiter

#### **5. Angaben prüfen**

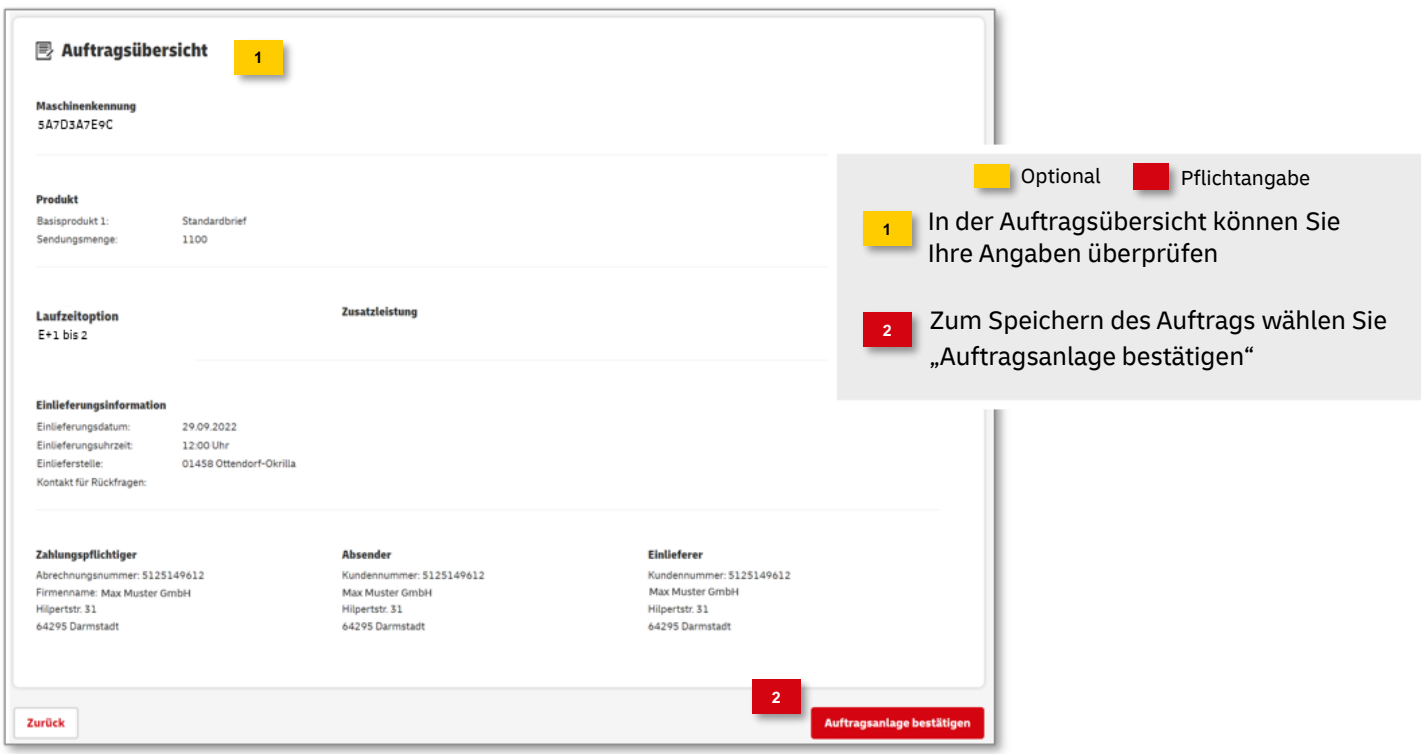

### **6. Auftragsanlage abgeschlossen**

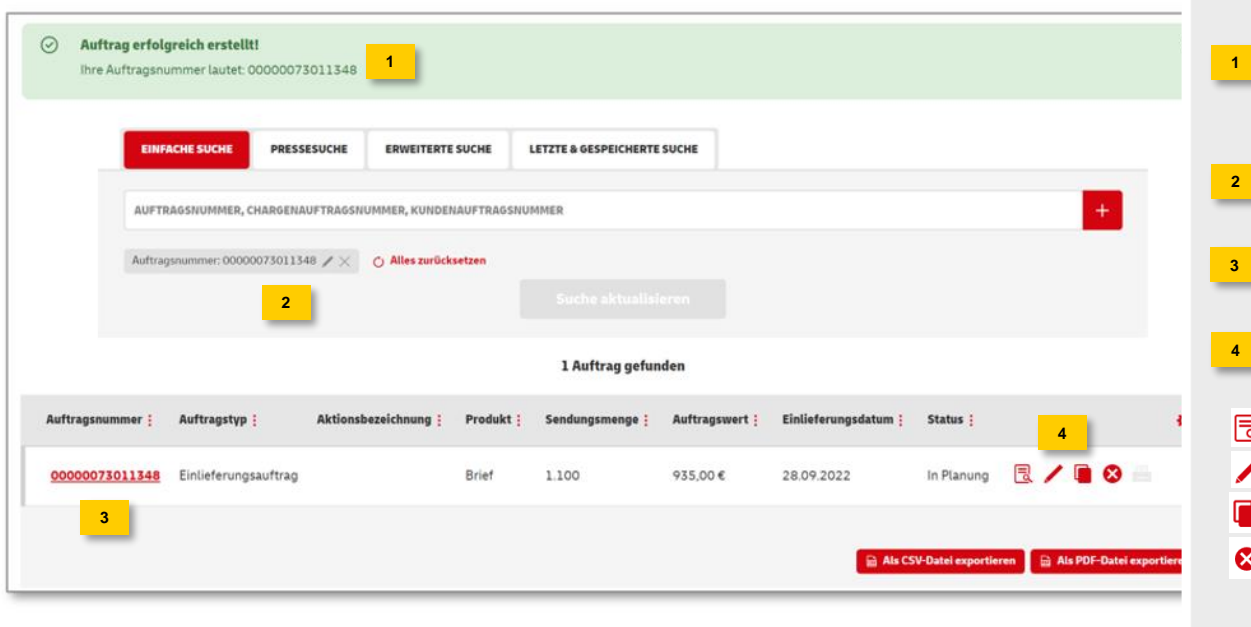

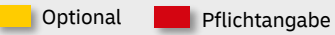

War die Auftragsanlage erfolgreich, wird eine entsprechende Meldung mit der Auftragsnummer angezeigt

Der neue Auftrag wird automatisch in den Filter gesetzt

und in der Auftragssuche angezeigt

- Folgende Optionen stehen Ihnen zur Verfügung:
- Detailansicht
- Auftrag bearbeiten
- Auftrag kopieren
- Auftrag stornieren

# **Zusatzauftrag (ZA) Teilleistungen anlegen**

## **Anlegen eines Zusatzauftrags (ZA)**

#### **1. Allgemeine Hinweise zum Erstellen eines Zusatzauftrags:**

- Fertigen Sie die Teilleistungen BZA/BZE selbst und liefern diese auch bei der Deutsche Post DHL Group ein, müssen Sie um den ID- und Laufzeit-Rabatt zu erhalten, Ihre Einlieferungsaufträge(EA) einem Zusatzauftrag (ZA) zuordnen.
- Geben Sie Ihre Sendungen für die Teilleistungen an einen Konsolidierer/Einlieferer, erstellt in der Regel dieser den ZA. Stimmen Sie sich bitte mit dem Konsolidierer/Einlieferer ab. Achten Sie unbedingt darauf, dass dieser auch als Einlieferer im EA eingetragen ist, da er ansonsten keine Zuordnung zu einem ZA durchführen kann.
- Sie können einem Zusatzauftrag EA's mit den Freimachungsarten Frankiermaschine und DV-Freimachung zuordnen.
- Die Menge eines EA kann auf einen ZA BZE und einen ZA BZA bei der ZA-Erstellung entsprechend aufgeteilt werden.

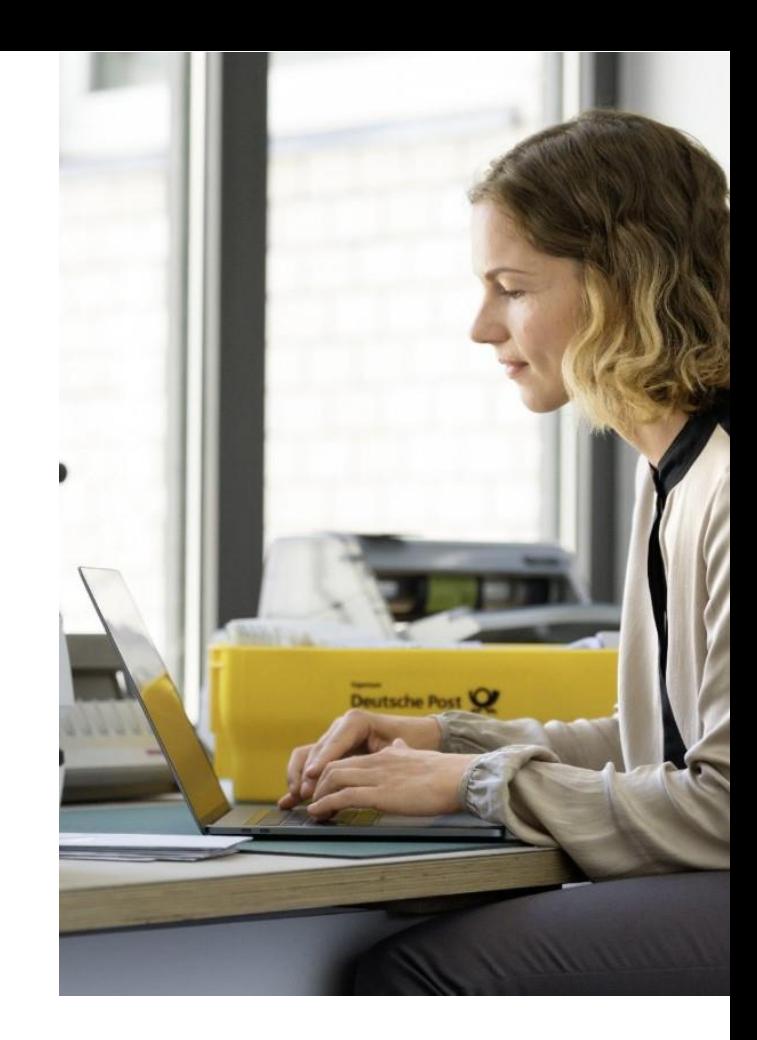

#### **2. Produktgruppe auswählen**

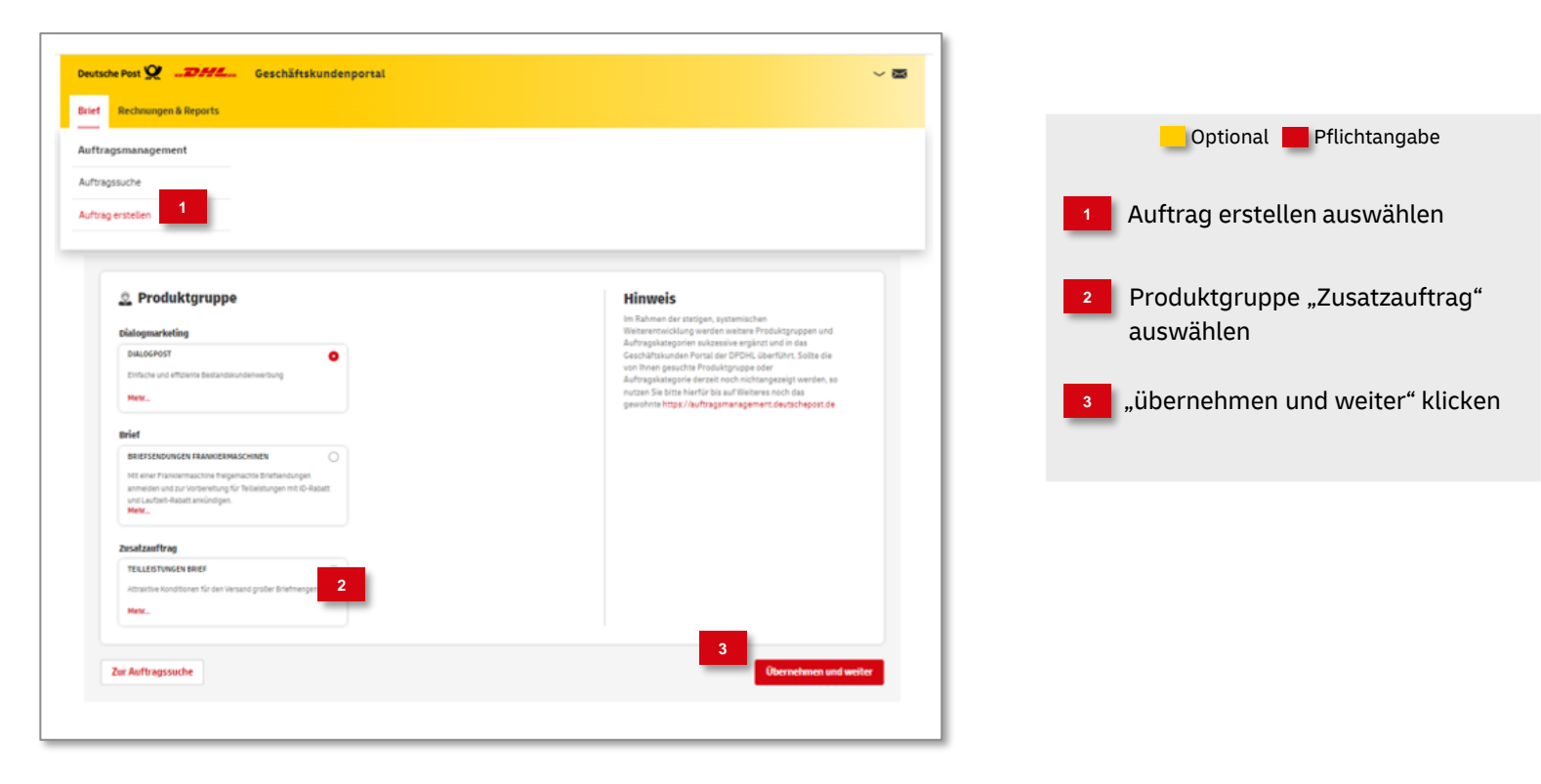

### **3. Auftragsinhalt eingeben**

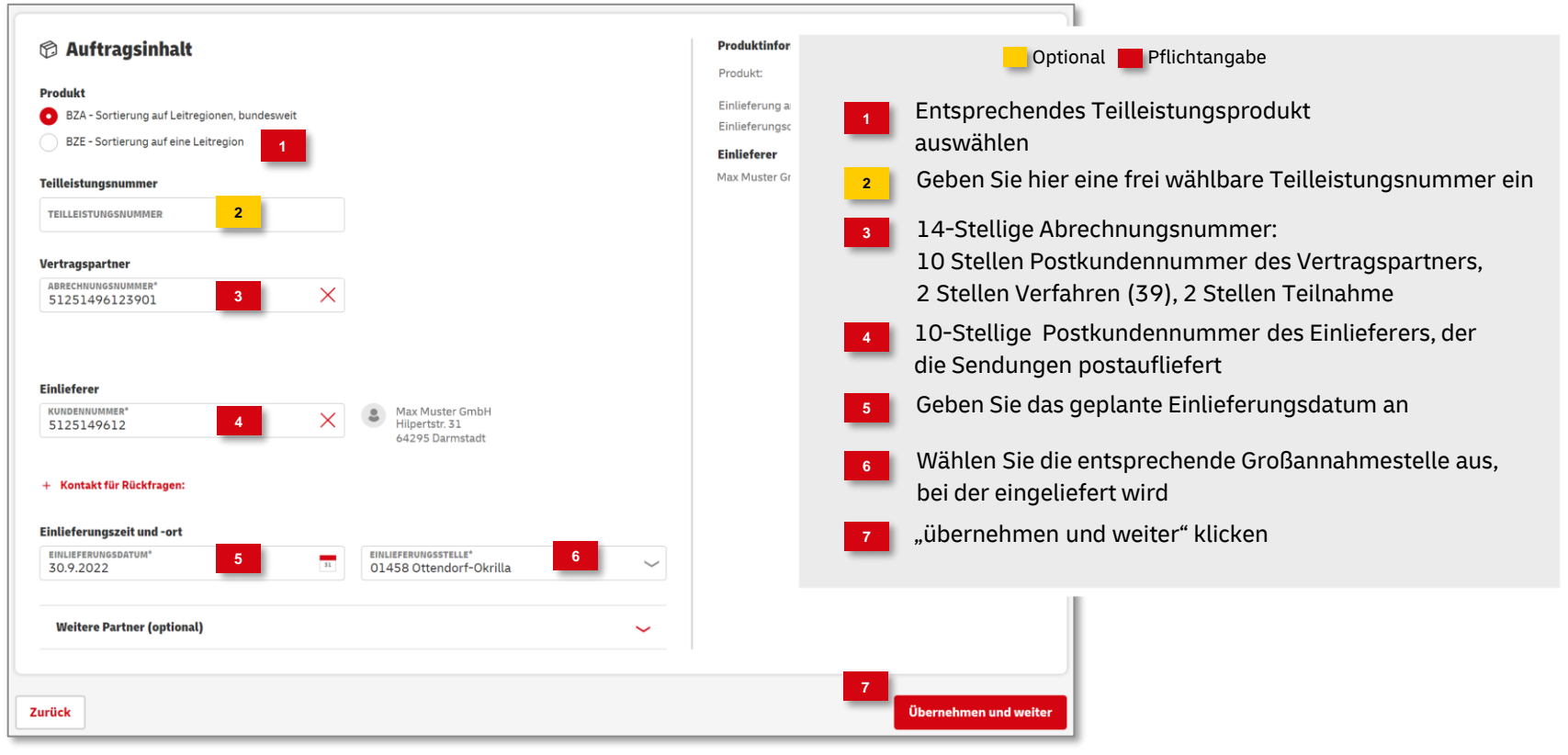

#### Produktinformation ity Einlieferungsaufträge Zuordnen Produkt: BZA - Sortierung auf Leitregionen. hundesweit **1 3** Einlieferung am: 30.09.2022 EINLIEFERUNGSDATUM\* Einlieferer KUNDENNUMMER Einlieferungsort: 01458 Ottendorf-Okrilla 27.09.2022 - 29.09.2022 **2** Einlieferer **Einlieferer** Sheanrig **Optional** Pflichtangabe ferer: 5125149612 Max Muster GmbH C Alles zurücksetzen Max Muster GmbH Zahlunosofichtioa Herstelle Wählen Sie das entsprechende Suchmuster **1** Berechtigte Auftracsnumme aus, im Beispiel: Einlieferer **Hinweis: Suche starten** Abrechnungsnumm Suchbegriff eingeben: z. B. Postkundennummer. Verfahre **4 2** Alle gesetzten Tailraforo Filtermerkmale werden im Danach auf  $\leftarrow$  klicken, damit die Eingabe im Filter Einlieferungsbetegnumme grau hinterlegten Block hinzugefügt wird, im Beispiel Einlieferer "Max Muster dargestellt. Bitte überprüfen GMBH" Sie diese, wenn Ihre Suche nicht zum gewünschten Suchzeitraum auswählen und innerhalb der **3** Ergebnis führt Kalendermaske Dermehmen Wenn alle Kriterien im Filter hinzugefügt **4** wurden, starten Sie die Suche

### **4. Einlieferungsaufträge dem ZA zuordnen - Auftragssuche**

#### **Fortsetzung: 4. Einlieferungsaufträge dem ZA zuordnen**

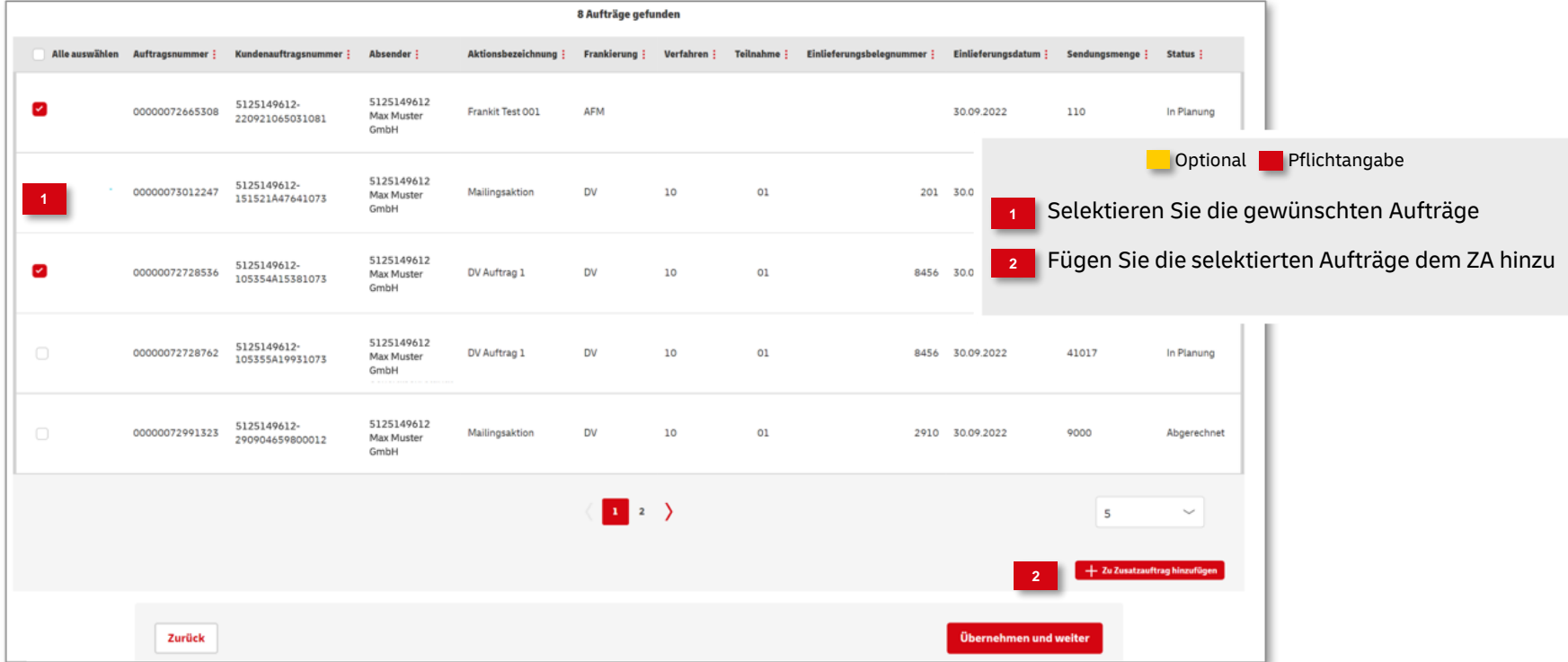

#### **5. Zugeordnete Aufträge**

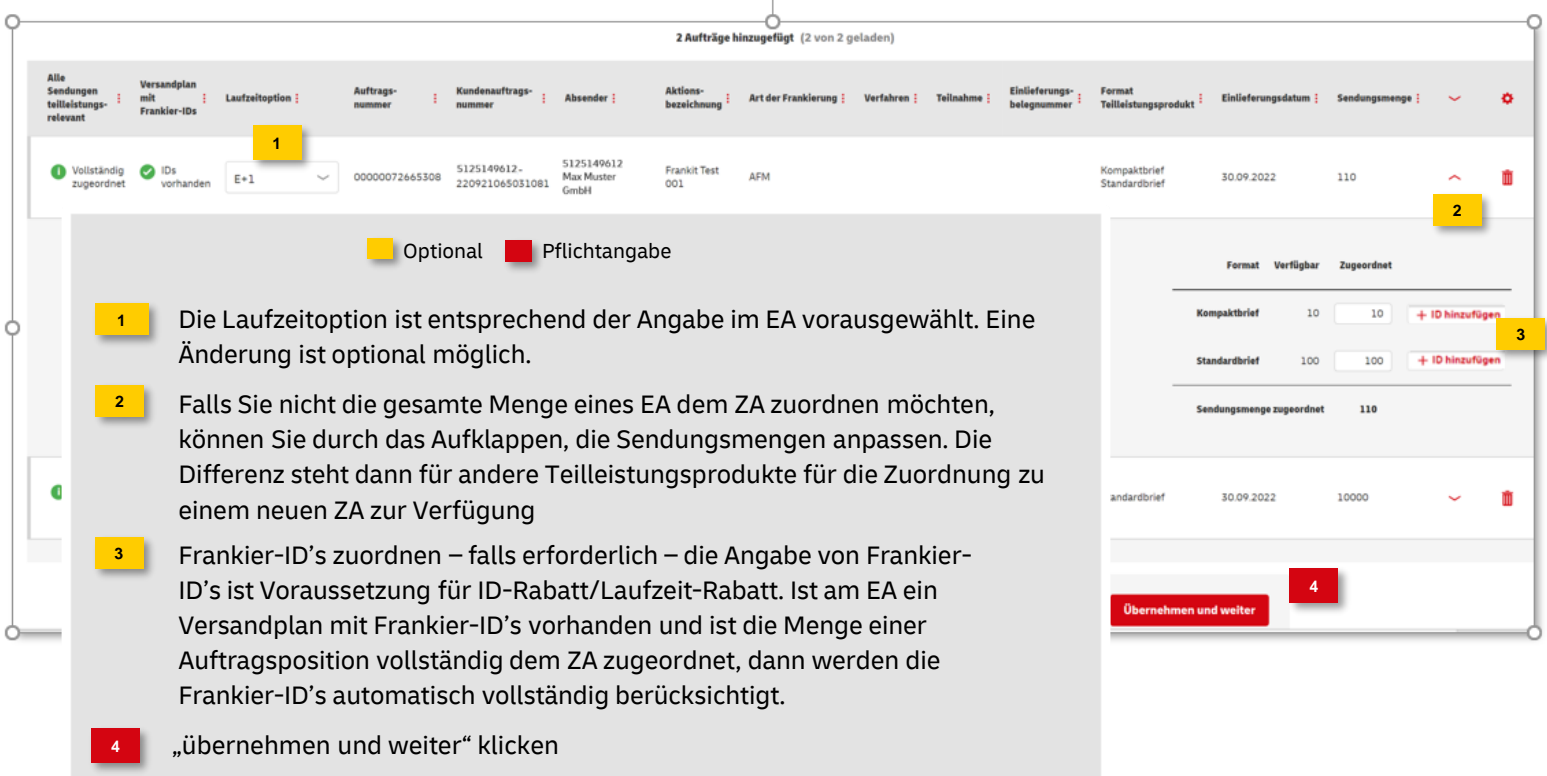

#### **6. Angaben überprüfen**

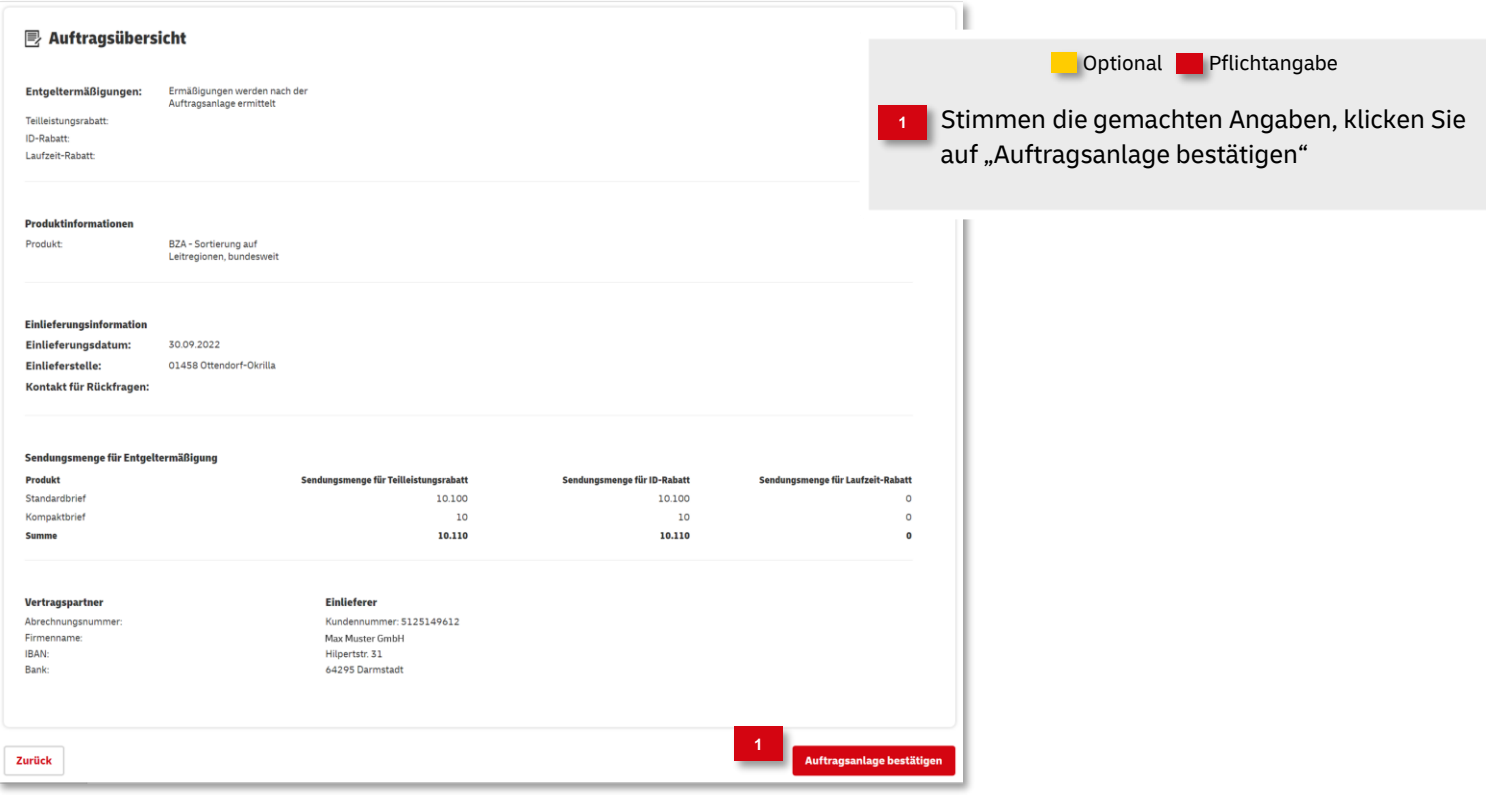

#### **7. Auftragsanlage abgeschlossen**

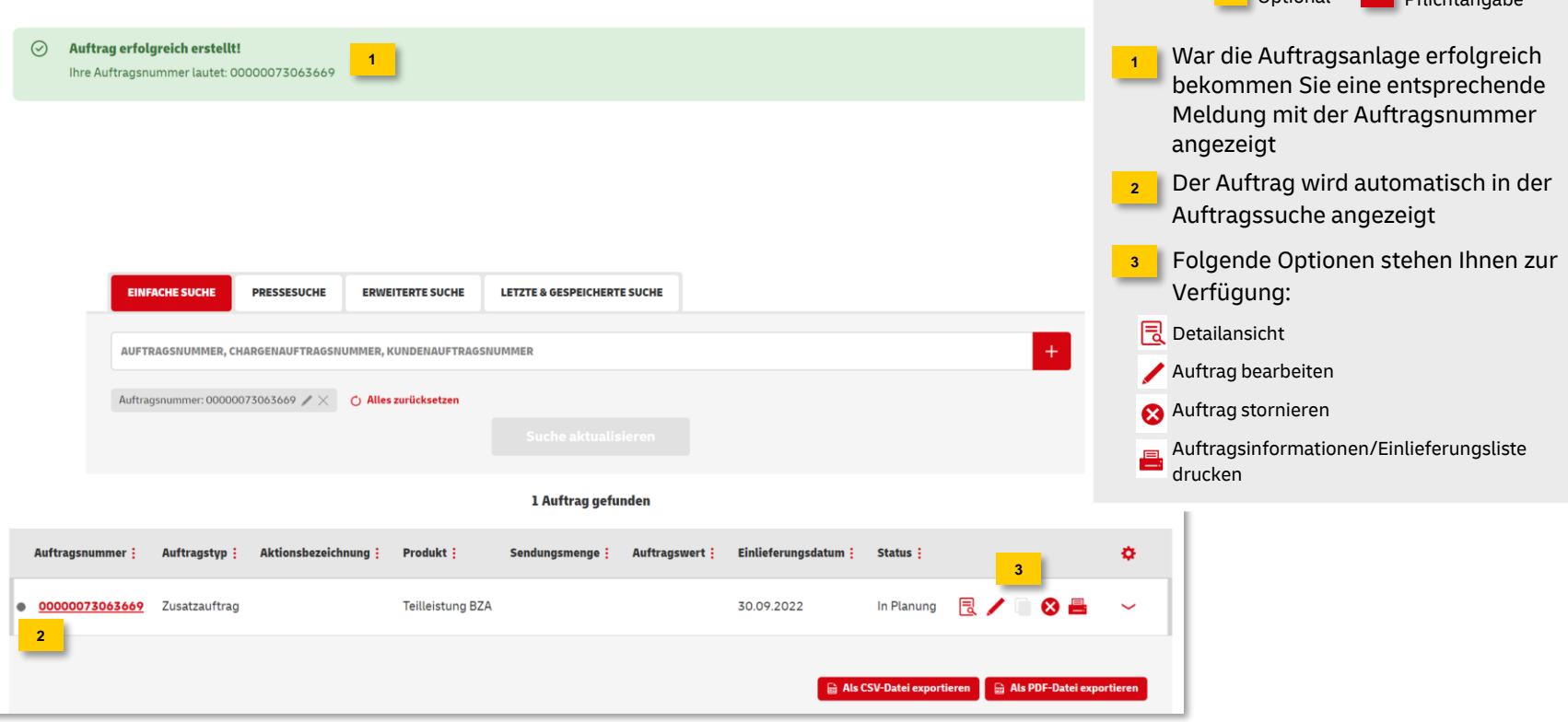

Deutsche Post DHL Group | Teilleistungen BRIEF | AM.GK-P Aufträge anlegen | Bonn, Dezember 2023

Optional Pflichtangabe

### **Hinweise und Kontakt**

- Vertiefende Informationen zur Nutzung des AM Systems finden Sie unter [www.deutschepost.de/am](http://www.deutschepost.de/am)
- Informationen für Softwareentwickler finden Sie in unserem Post & DHL API Developer Portal <https://developer.dhl.com/api-reference/auftragsmanagement-am>
- Für weitere Informationen zu den nachfolgend genannten Themen wenden Sie sich bitte an Ihre Ansprechpartner im Vertrieb/Kundenservice der Deutschen Post:
	- ➢ Abschluss eines Teilleistungsvertrages
	- ➢ Begleitende Einlieferungsunterlagen
	- ➢ Technische Spezifikation von Frankiermaschinen
	- ➢ Frankierlayout mit Datamatrixcode und FrankierID
	- ➢ Spezifikation für Maschinenlesbare Freimachungsvermerke DV-Freimachung

#### **Kontakt und Support:**

**IT Customer Support & Integration Post** Telefon +49 (0) 228 182-23500 E-Mail: [IT-CSP@deutschepost.de](mailto:IT-CSP@deutschepost.de) Geschäftszeiten: Mo – Fr: 8.00 bis 16.00 Uhr